#### **TISCO Guru Plus For TECHNICAL FUNCTION GUIDE**

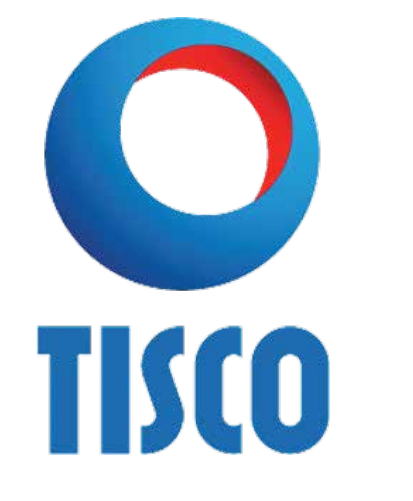

สำหรับนักลงทุนสายเทคนิค ฟงกชั่น Scanner ก็ยังเปนตัวที่แนะนำ สำหรับนักลงทุนสายนี้เชนกัน แตจะเนนในสวนของเมนู My Scanner และเมนู Day Trader

 My Scanner นักลงทุนสายเทคนิคสามารถคนหาหุนไดดวยตนเอง ซึ่ง ้พสมได้ทั้งเครื่องมือทางเทคนิค ข้อมูลพื้นฐานรวมไปถึงการวิเคราะห์โดยใช้อัตราส่วน ทางการเงินและประมาณการของนักวิคราะหในการชวยคัดกรองหุนใหตรงกับความ ตองการได

**SCANNER**

**TECHNICAL**

 $\bullet$  Day Trader จะมีเครื่องมือทางเทคนิคให้นักลงทุนเลือกคัดกรองหุ้น เช่น EMA , MACD และ Candlestick Pattern เป็นต้น

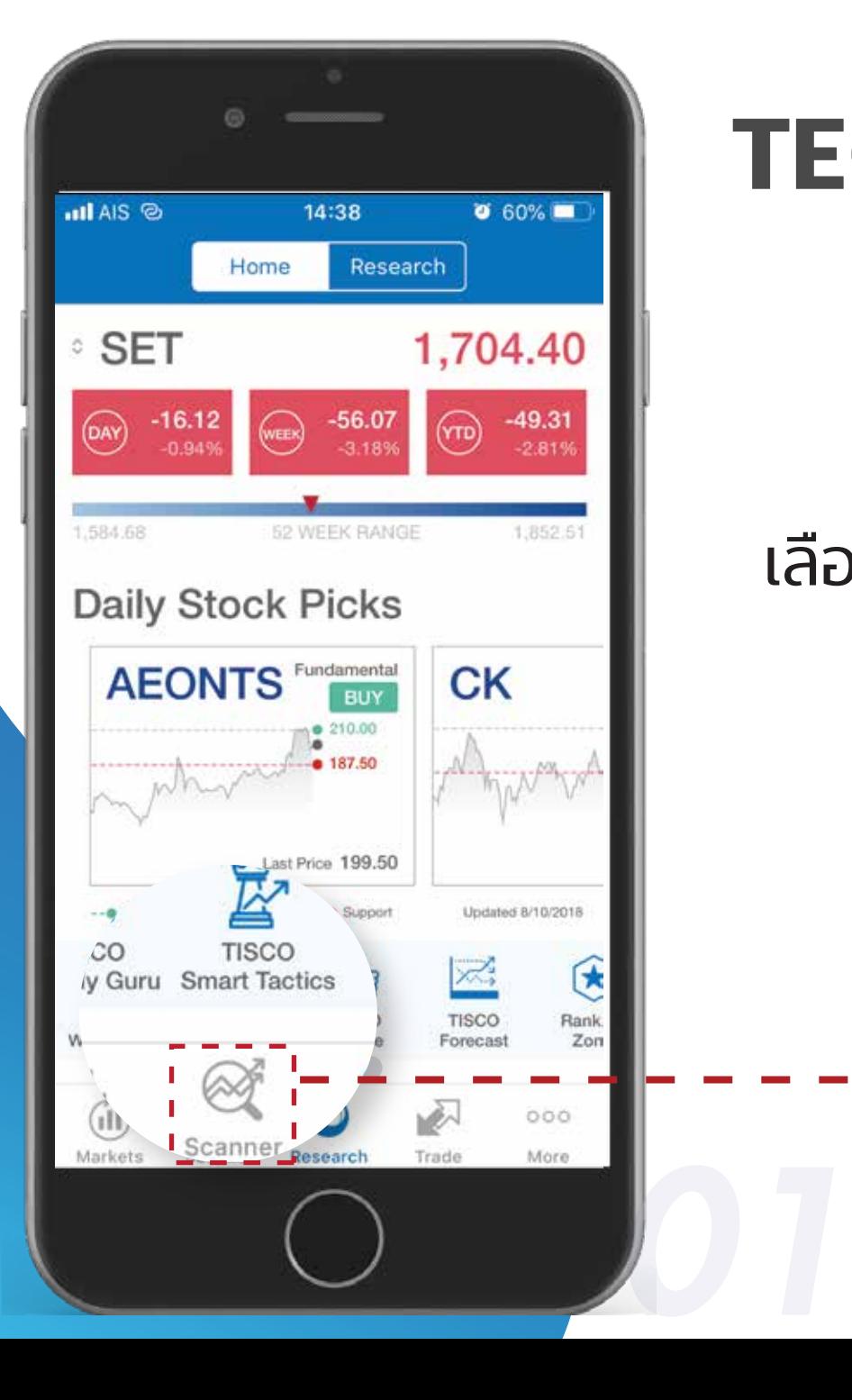

#### เลือกที่เมนู Scanner ที่เมนูหลักด้านล่าง

#### 2. เลือกเมนู My Scanner

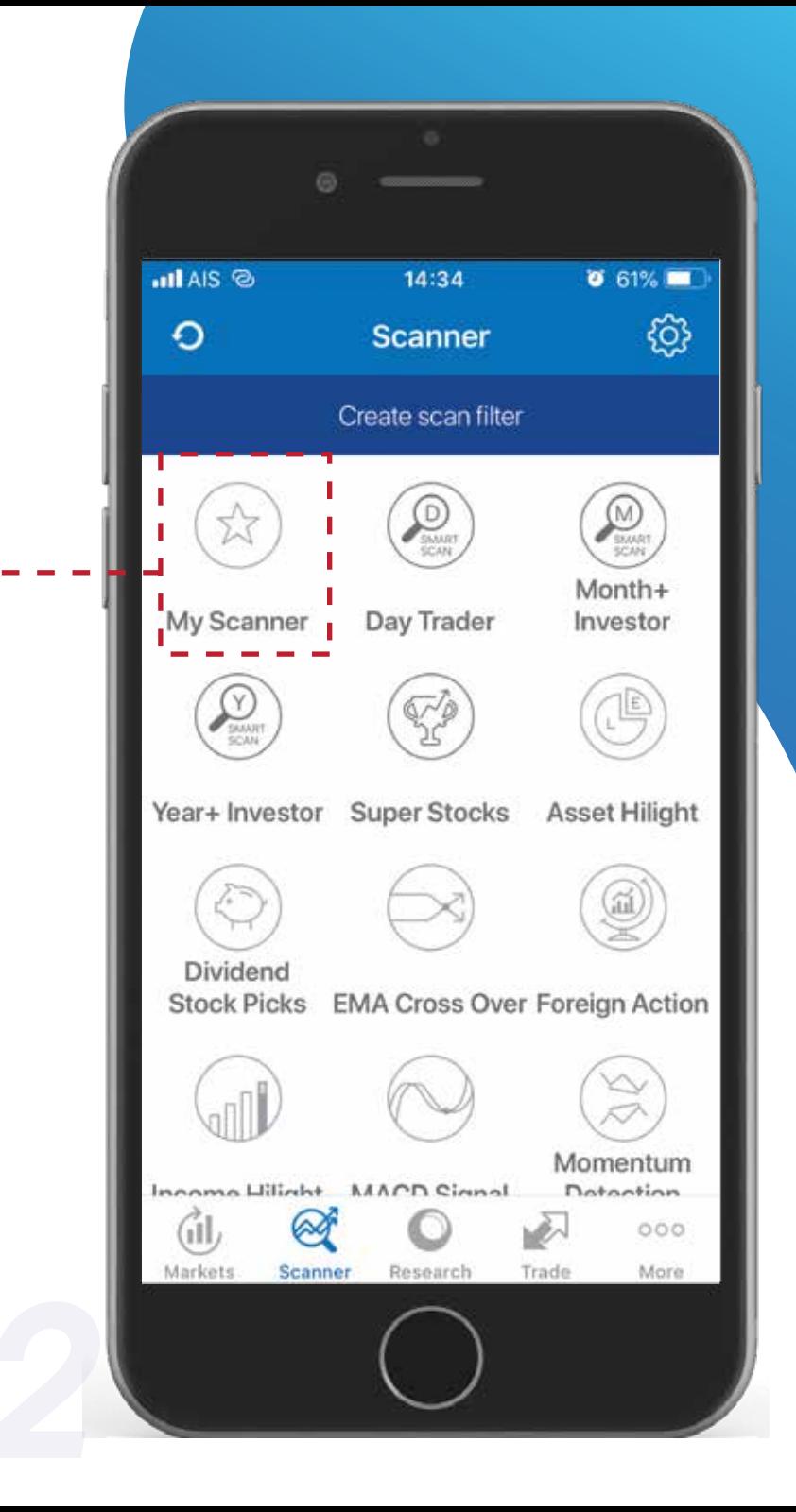

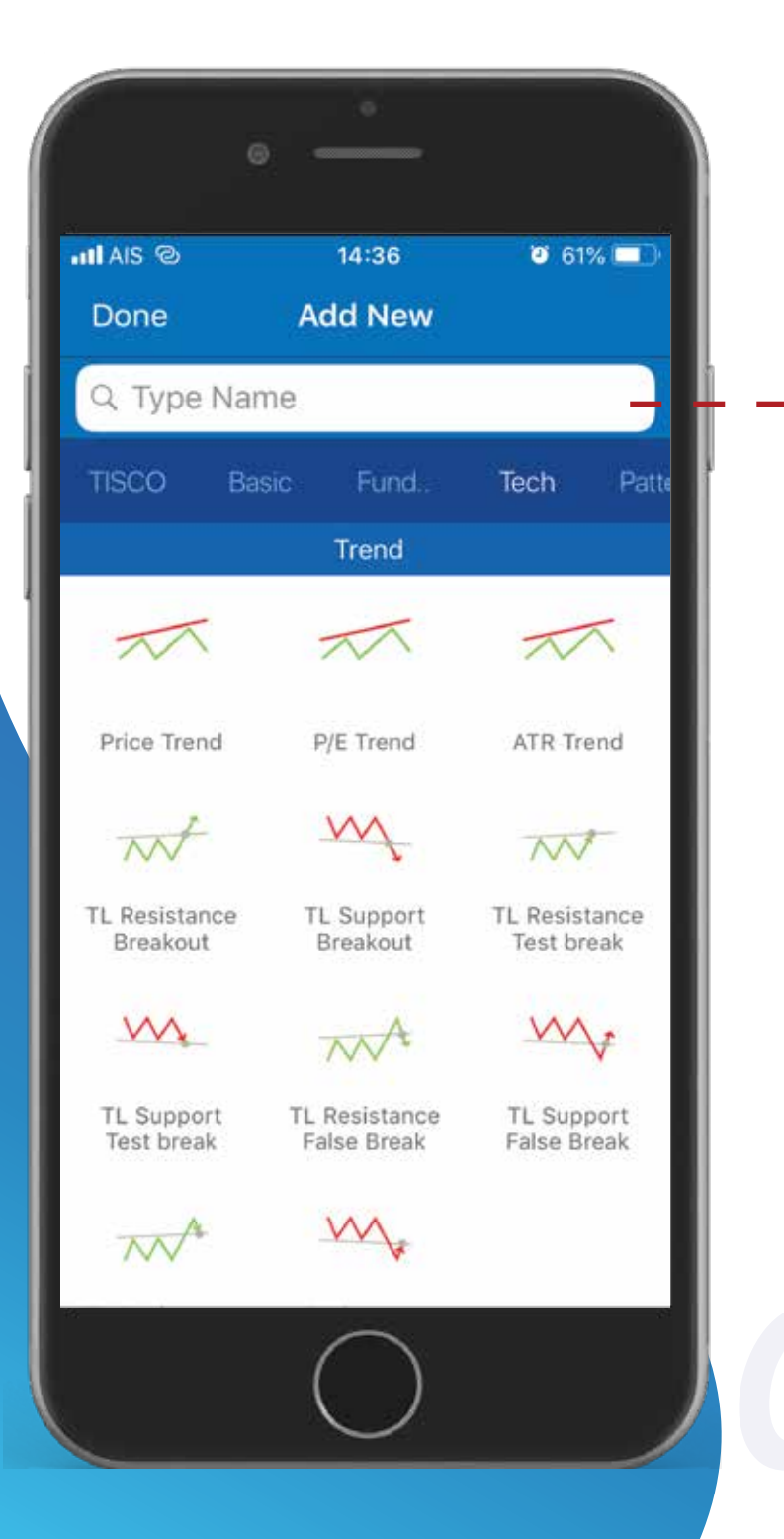

#### 3. เลือกเครื่องมือทางเทคนิค

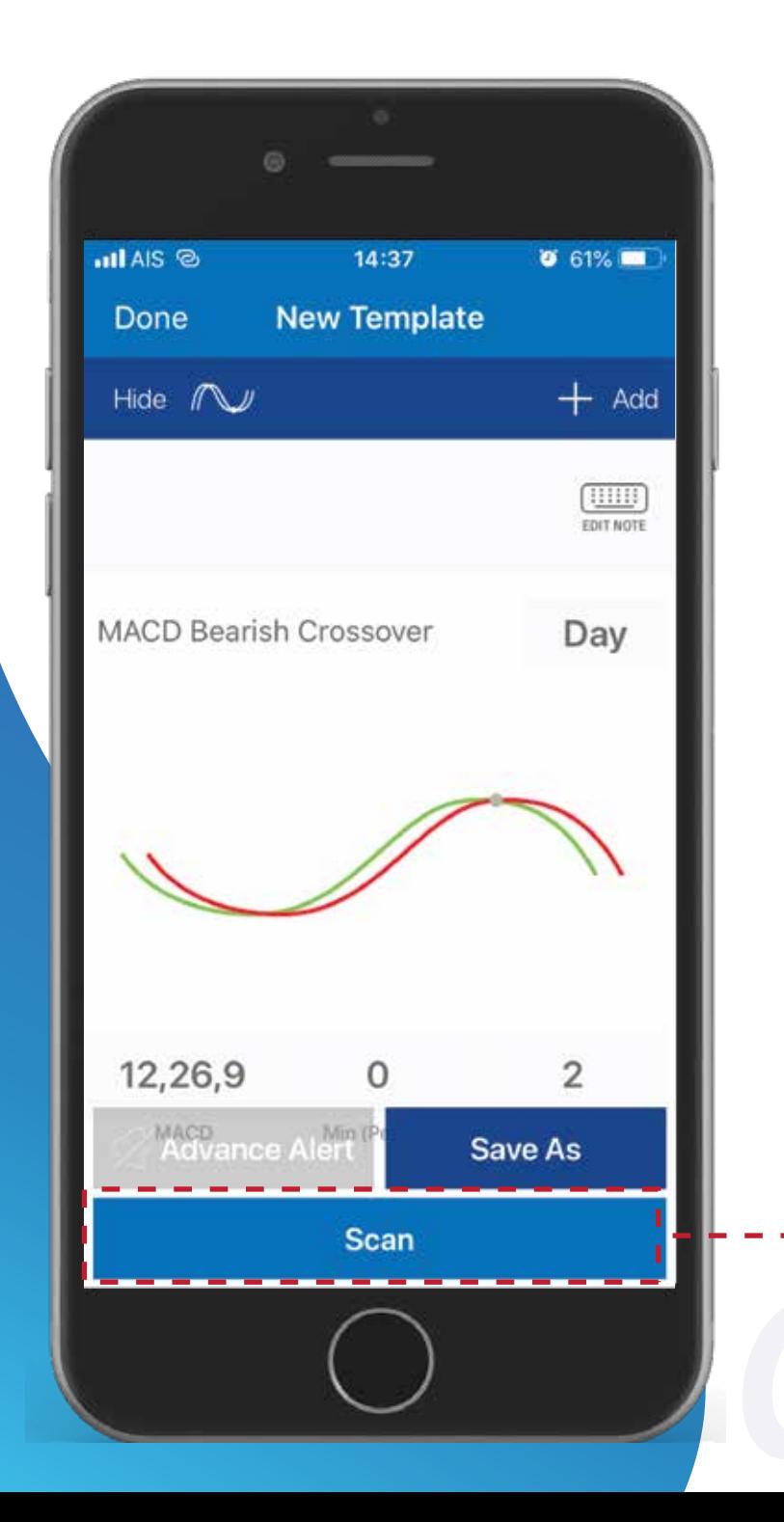

#### เมื่อเลือกเรียบรอยกด Scan เพื่อคนหา หุนที่ตองการ

#### Day Trader จะมีเครื่องมือทางเทคนิคใหนักลงทุนเลือกคัด กรองหุน เชน EMA , MACD และ Candlestick Pattern เปนตน

**DAY TRADER TECHNICAL**

#### **TECHNICAL DAY TRADER**

#### เลือกที่เมนู Scanner ที่เมนูหลักดานลาง

*01*

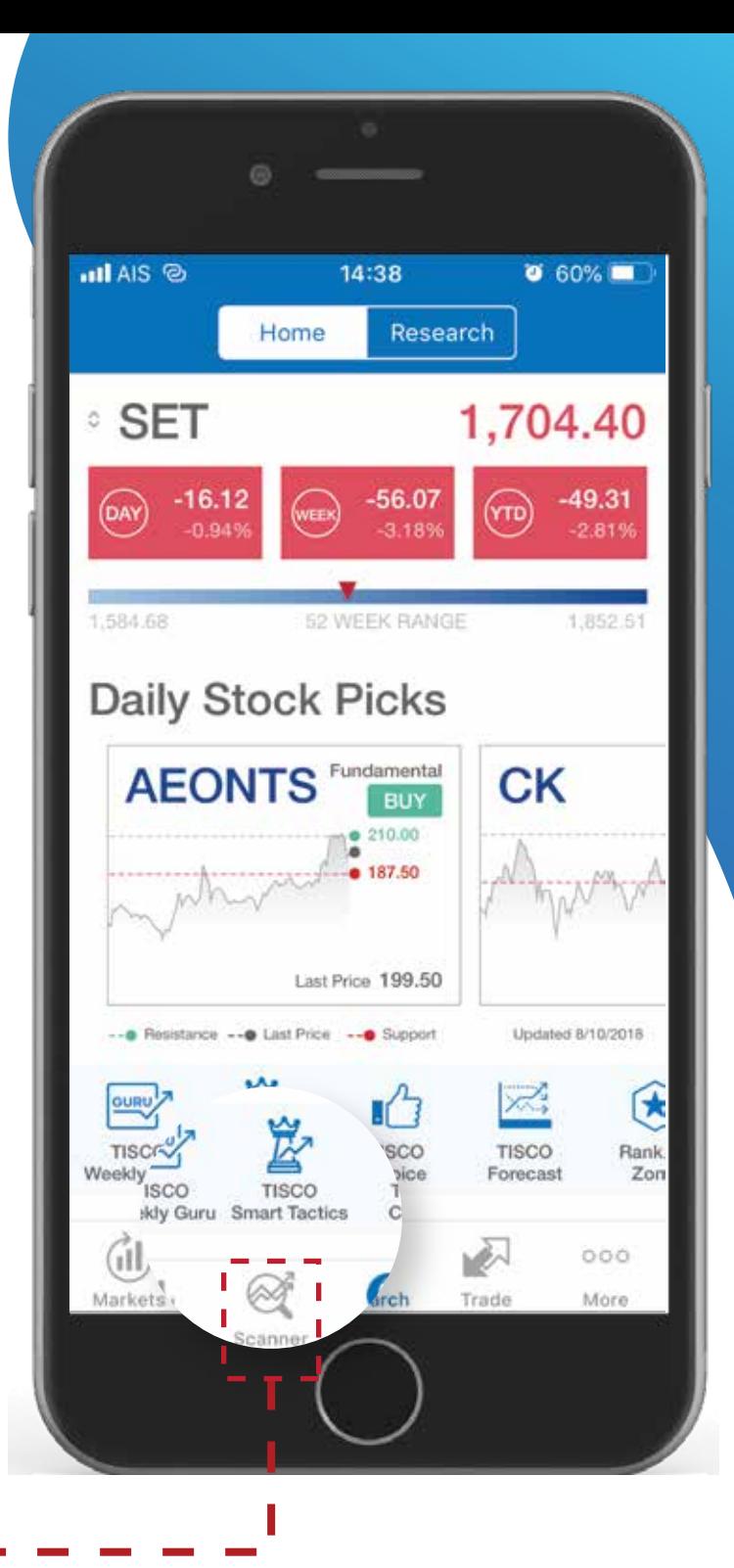

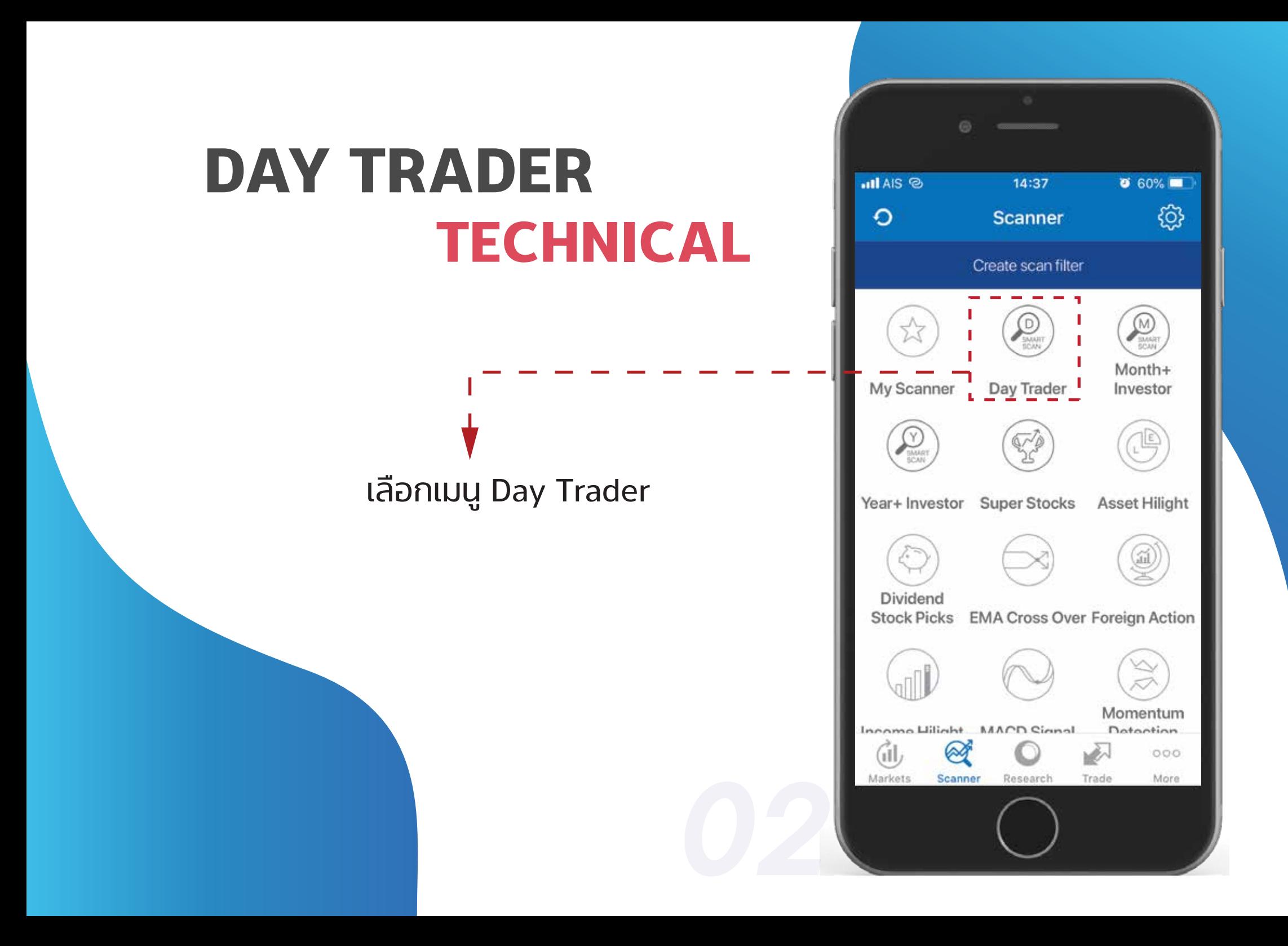

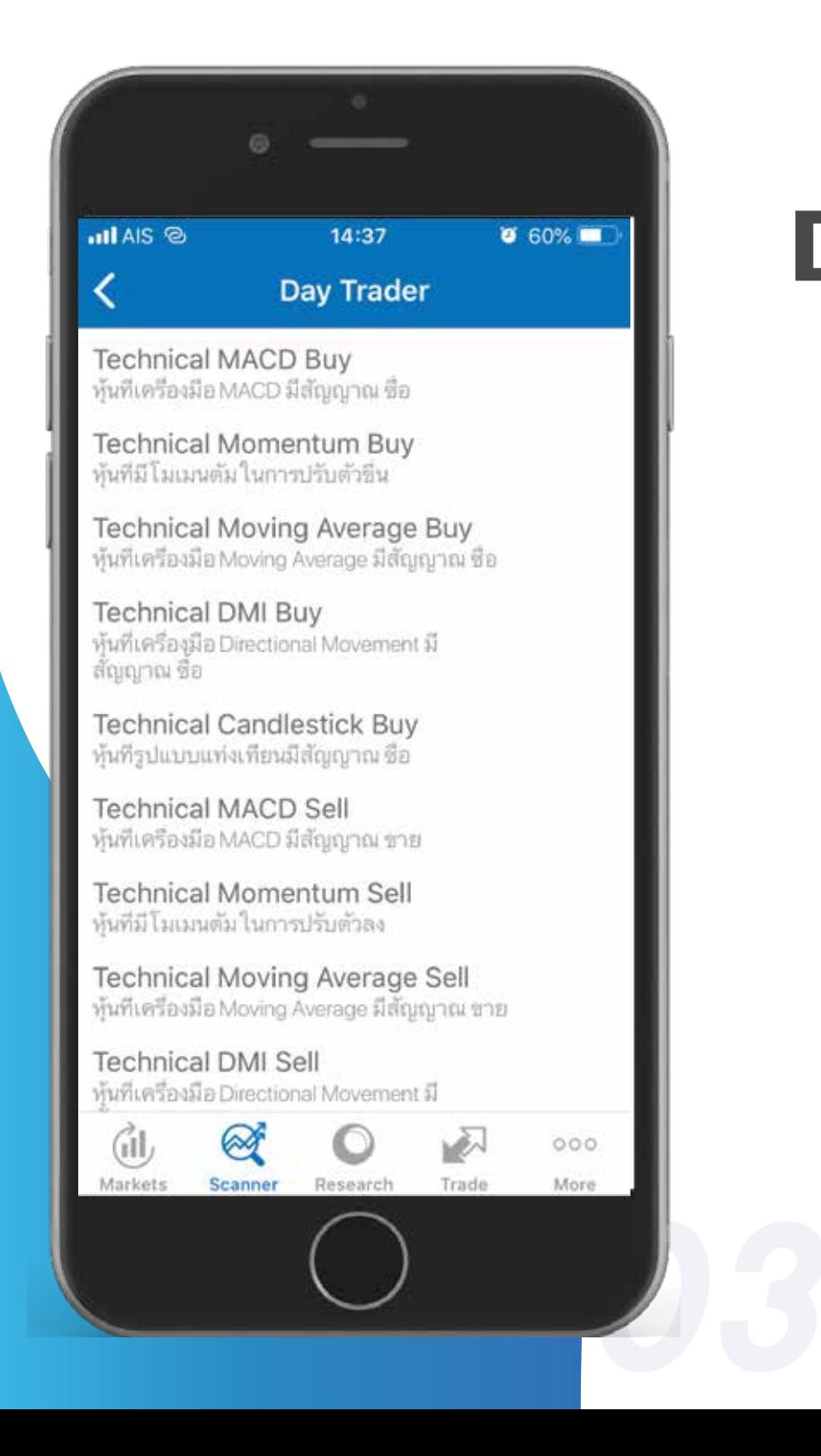

## **TECHNICAL DAY TRADER**

Day Trader จะแสดงรายการรูปแบบการลงทุนที่ หลากหลายใหเลือกเพิ่มเติม

## **TECHNICAL DAY TRADER**

4. เมื่อเลือกรูปแบบการลงทุนที่ตองการแลว ระบบจะ คัดหุนที่เกี่ยวของขึ้นมาแสดง สามารถปรับมุมมอง การแสดงรายชื่อหุนไดที่ มุมซายใตลูกศร

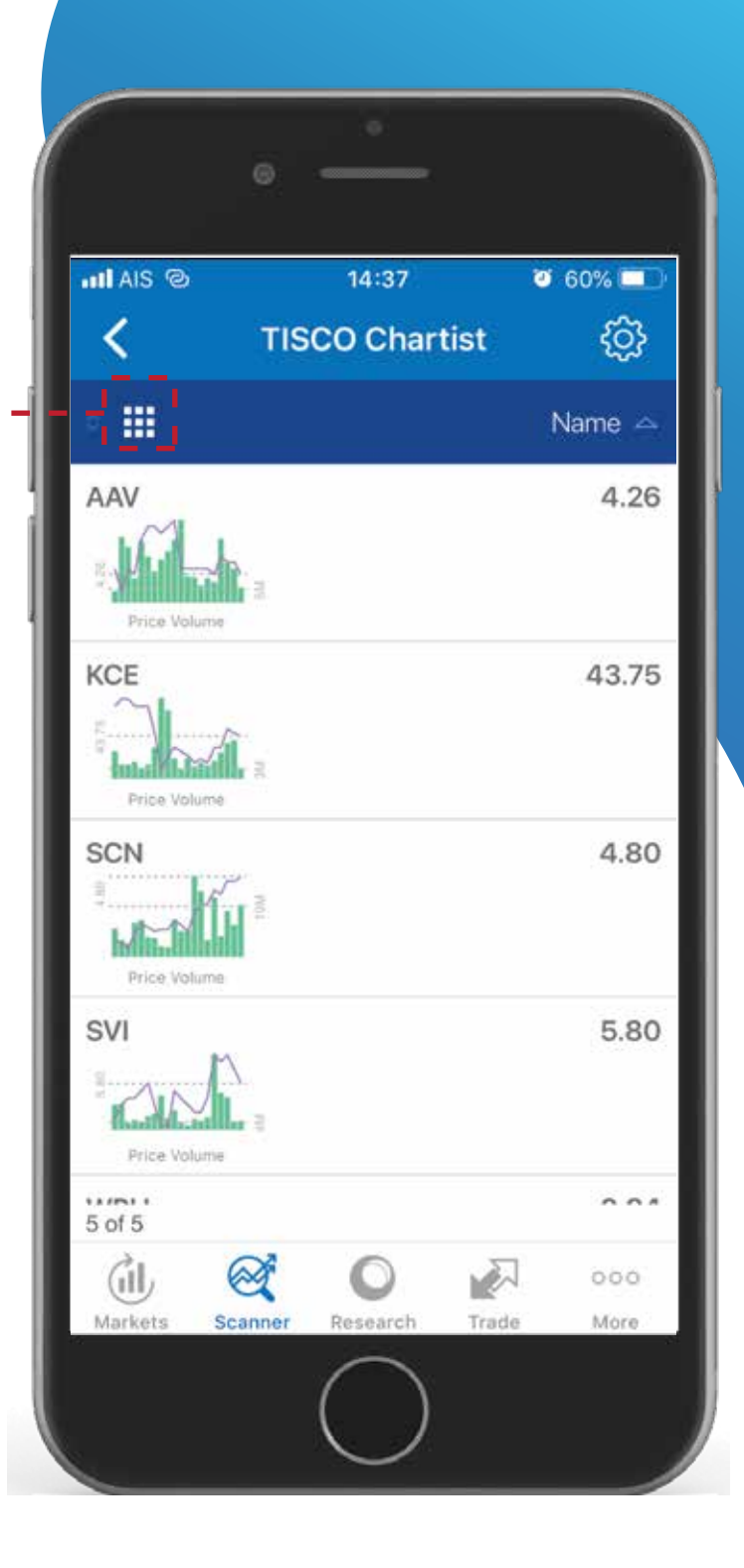

## **ALERT**

**TECHNICAL**

#### อีกหนึ่งฟงกชั่นที่จะชวยใหนักลงทุนไมพลาดโอกาสในการ ซื้อขายคือ ฟงกชั่น Alert ที่สามารถแจงเตือนราคาหุน เตือนหุน ที่เขาเงื่อนไขการคนหาในรูปแบบตางๆ ที่นักลงทุนสามารถกำหนดไดเอง ทำใหนักลงทุนทราบทุกการเคลื่อนไหวของหุนที่สนใจ

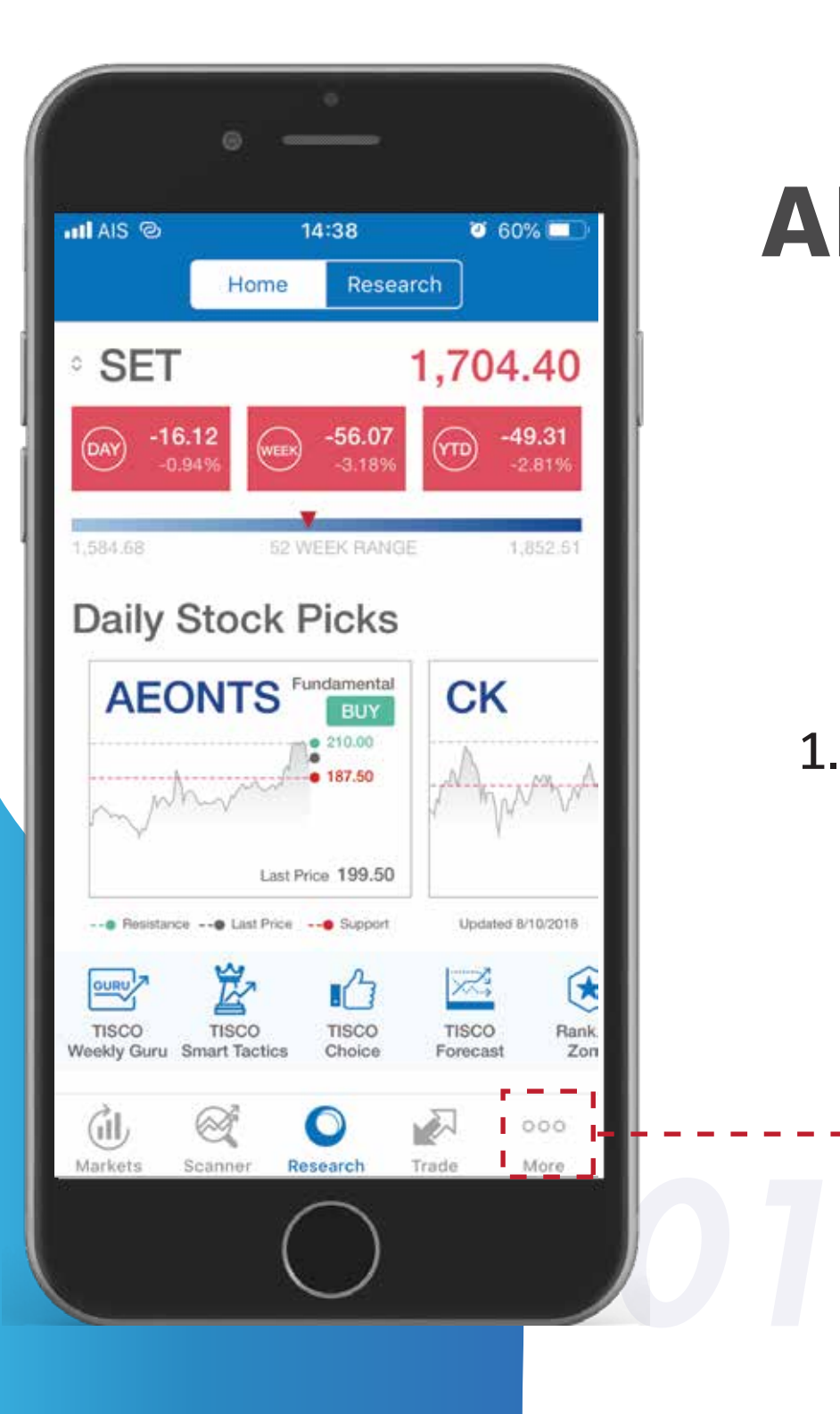

1. เลือกที่เมนู More ที่เมนูหลักดานลาง

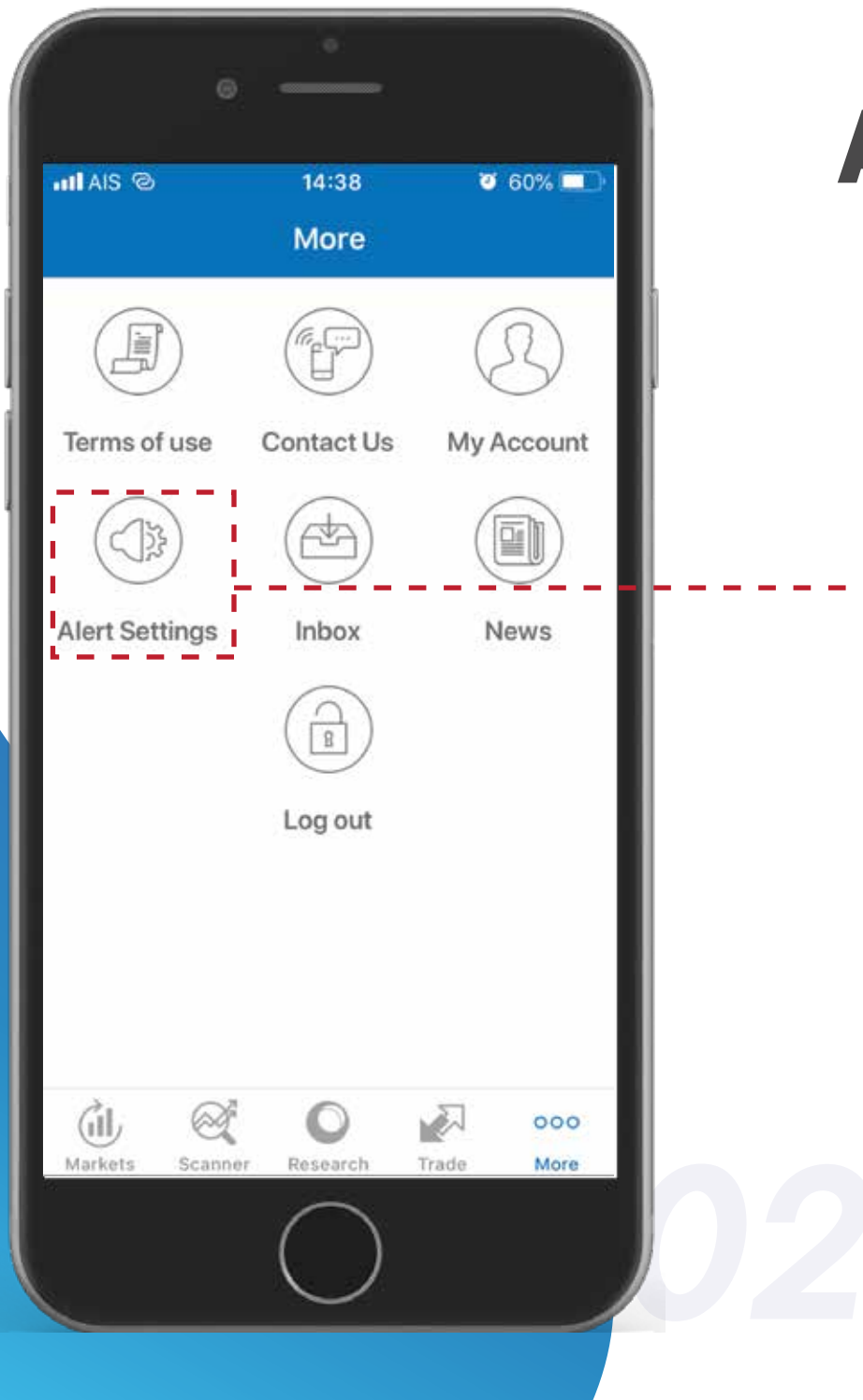

#### เลือกเมนู Alert Setting

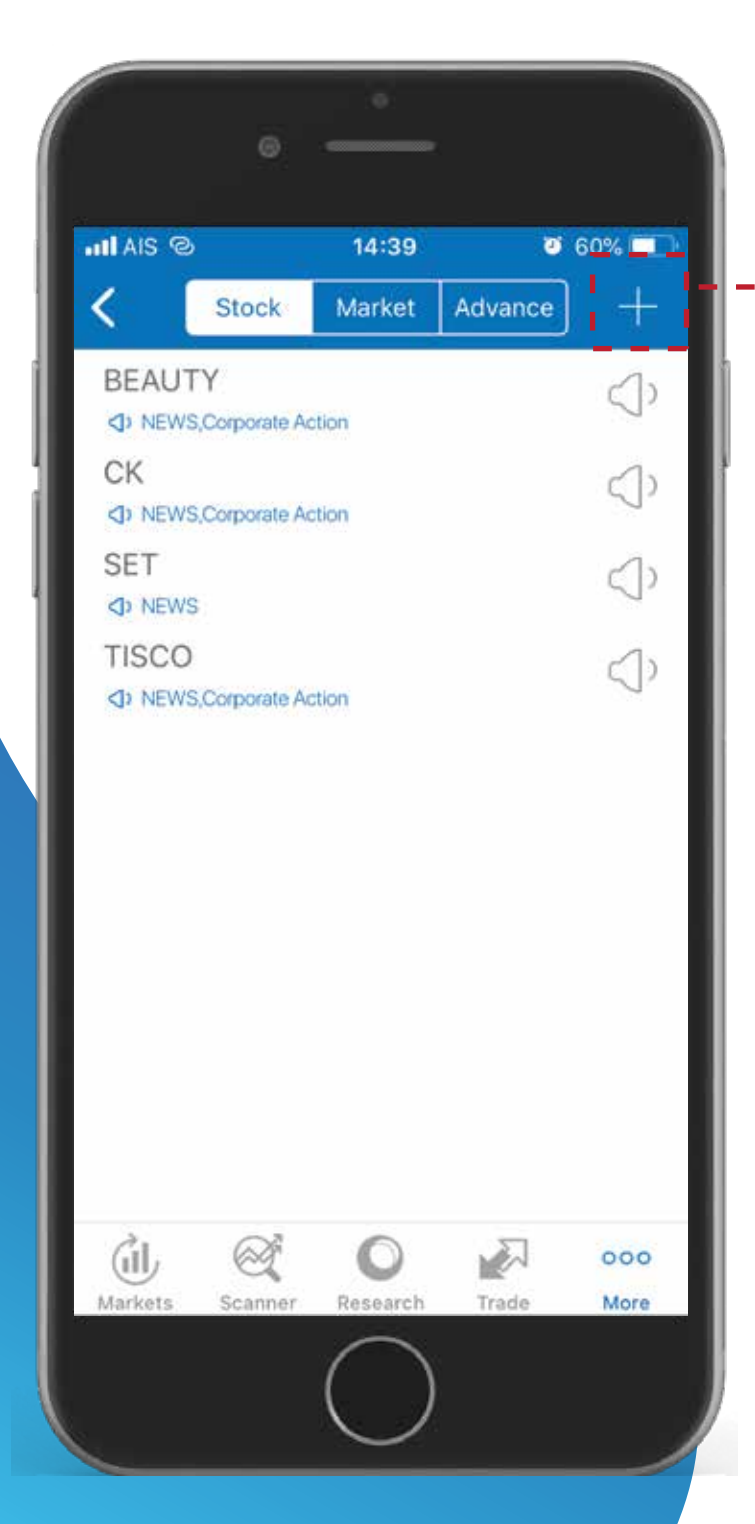

#### กดเครื่องหมายบวกที่มุมขวาบน เพื่อเพิ่ม หุ้นที่ต้องการตั้งค่าแจ้งเตือน

ตั้งคาการแจงเตือนที่ตองการ รูปที่ใชเปนรูปการตั้งคาการ แจงเตือนราคา

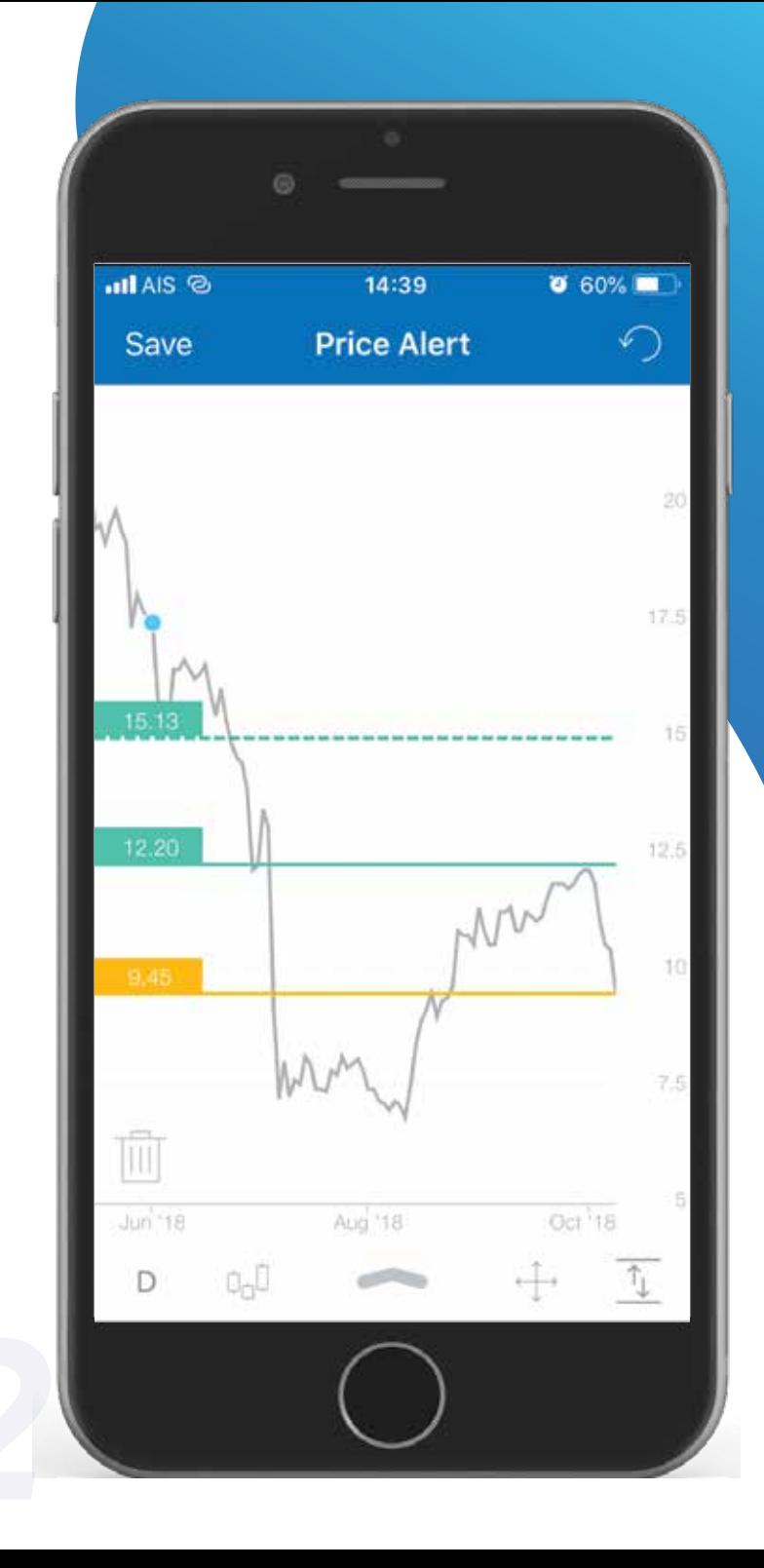

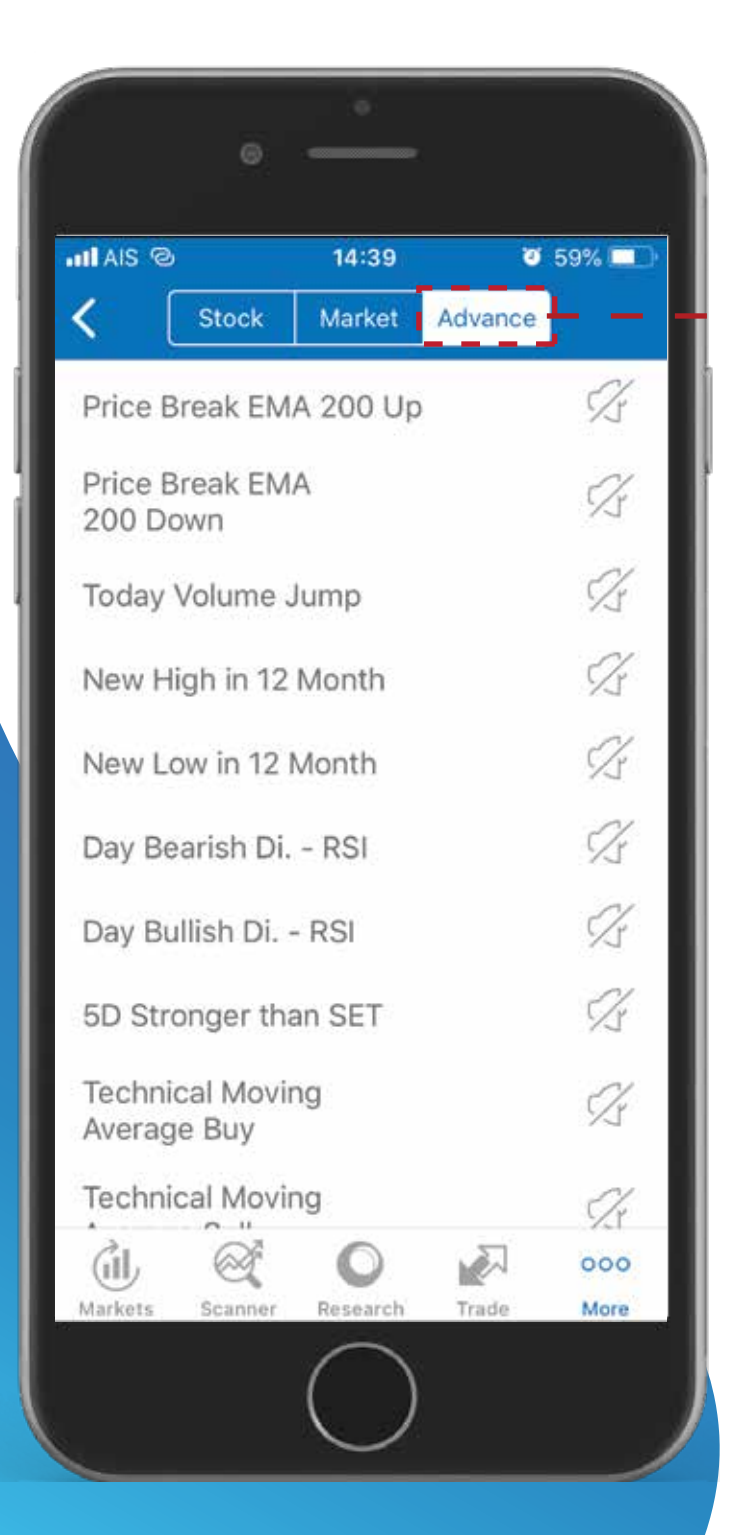

#### สามารถเลือกเปดปดการแจงเตือนที่แถบ Advance ดานบน